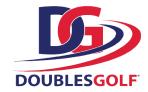

# **Setting Up Your Leagues**

# **Step 1 - Login to your Account**

Go to <a>2pg.doublesgolf.com</a> and login to your newly created account.

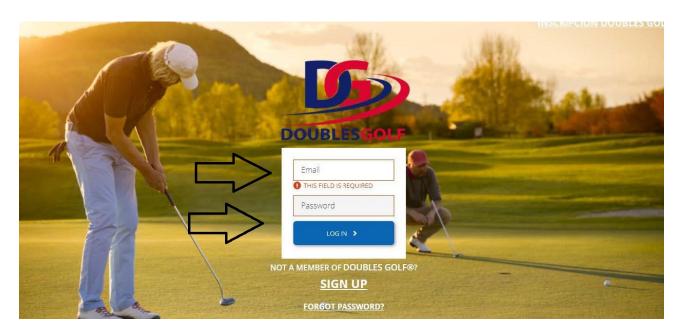

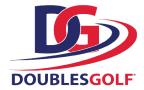

## Step 2 - League Administration

Once you have successfully logged in, you should see this screen. On the left hand tool bar, you will click "League Administration"

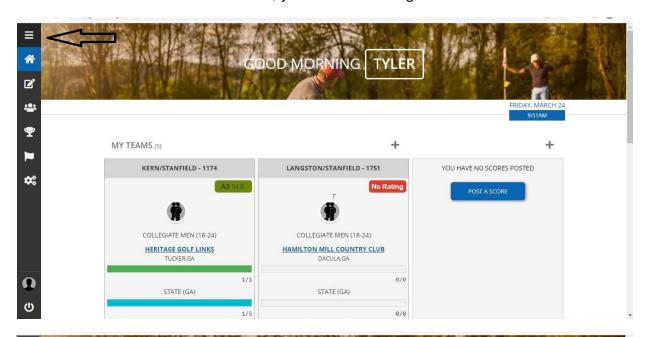

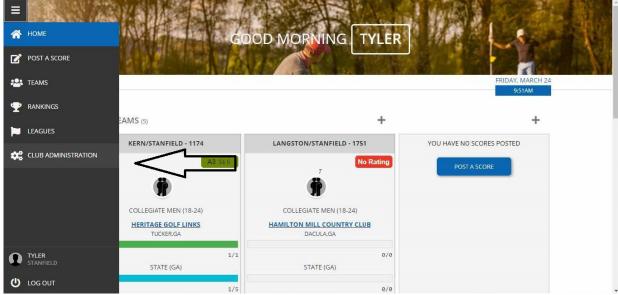

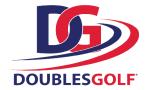

#### Step 3 - Admin Mode & Facility Search

Click the drop down under "Admin Mode" and select "Leagues". This will allow you to use the "Search Facilities" bar to type in and locate your facility by name.

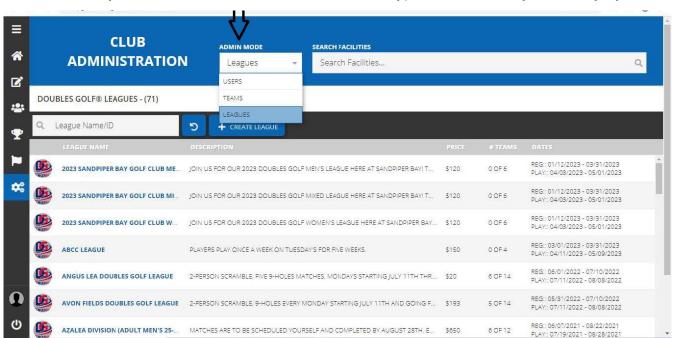

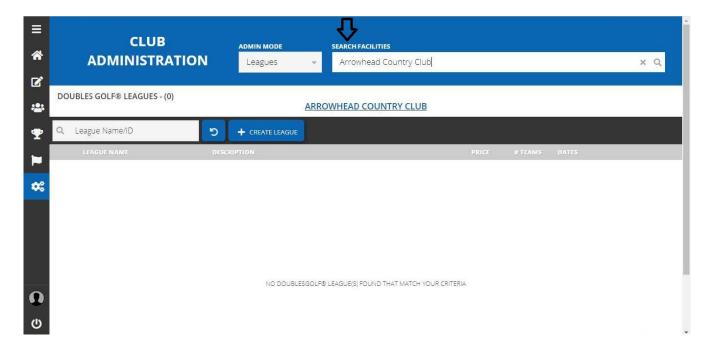

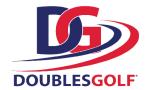

## **Step 4 - League Creation**

Once you have located your facility, click the blue "+Create League" button.

Follow the prompts to fill out your league information.

If you are unsure of certain information, you may save your progress and revisit later.

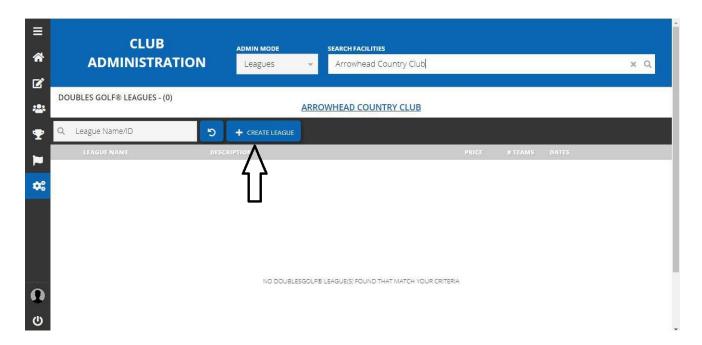

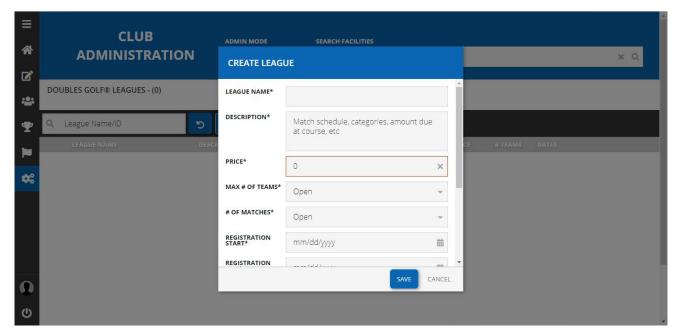

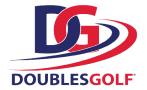

#### **Step 5 - League Creation Cont.**

Your league(s) should show up at the bottom. Here you can see your league price, the number of teams that have registered, and your team registration dates as well as your play dates. To edit your leagues or view the league standings, simply click the league you wish to view. To edit any one of your leagues, click on the "Edit" button in the top right hand corner.

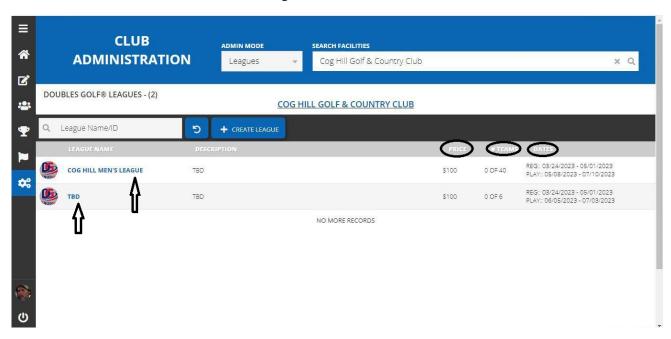

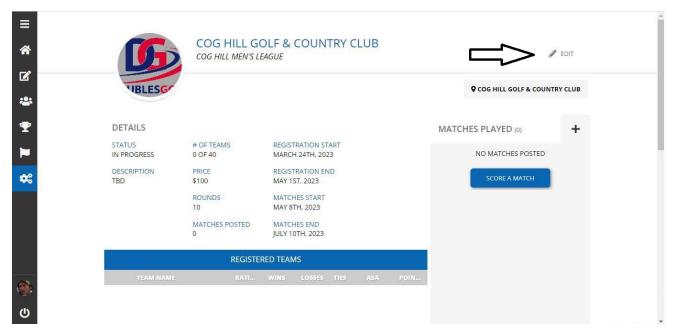

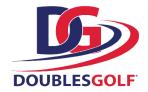

#### Step 6 - Features

Once your leagues are created you have several features that can be accessed. You can edit league information, view registered teams, create/view/edit matches, send notifications to teams in your league, and export teams, players & matches to spreadsheets.

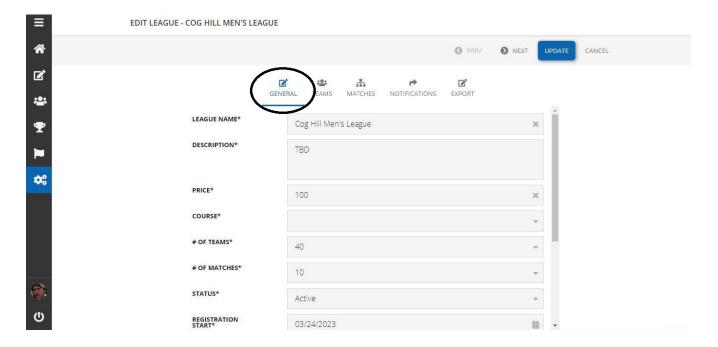

Here would be your league standings where you would see team names as well as their ratings, adjusted stroke averages (ASA), total number of match points, wins, losses, & ties.

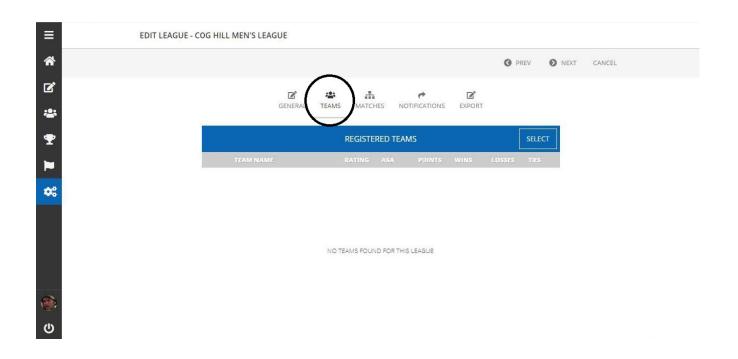

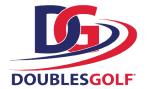

## Step 6 - Features Cont.

Here would be your league matches. You have the ability to create, view, & edit matches.

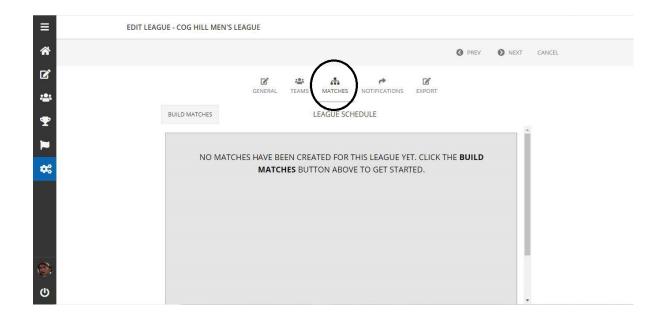

Here you would be able to send messages to teams in your league.

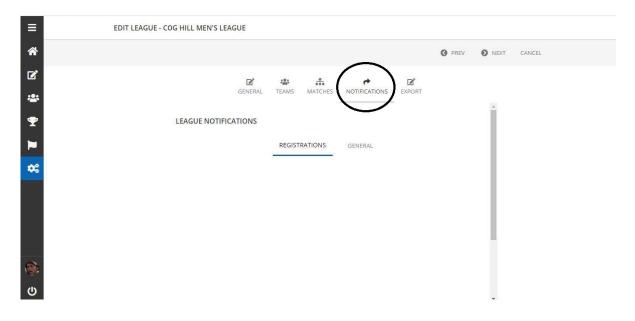

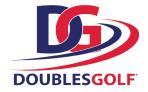

# **Step 6 - Features Cont.**

Here you are able to export these three options to spreadsheets for your club's use.

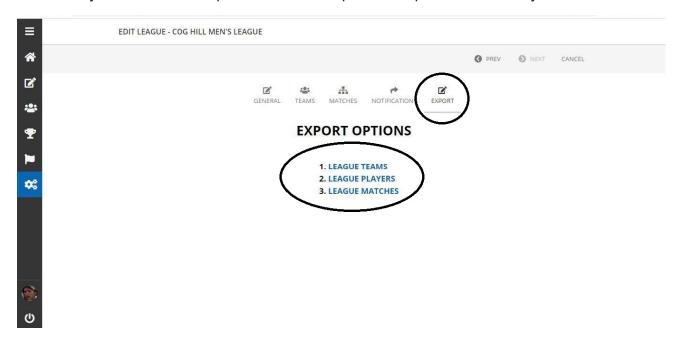